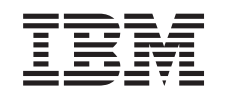

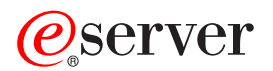

iSeries Aktualizácia modelu rozdeleného servera

*Verzia 5 vydanie 2*

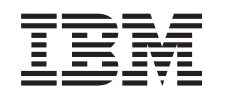

# ERserver

iSeries

Aktualizácia modelu rozdeleného servera

*Verzia 5 vydanie 2*

**© Copyright International Business Machines Corporation 1998, 2002. Všetky práva vyhradené.**

# **Obsah**

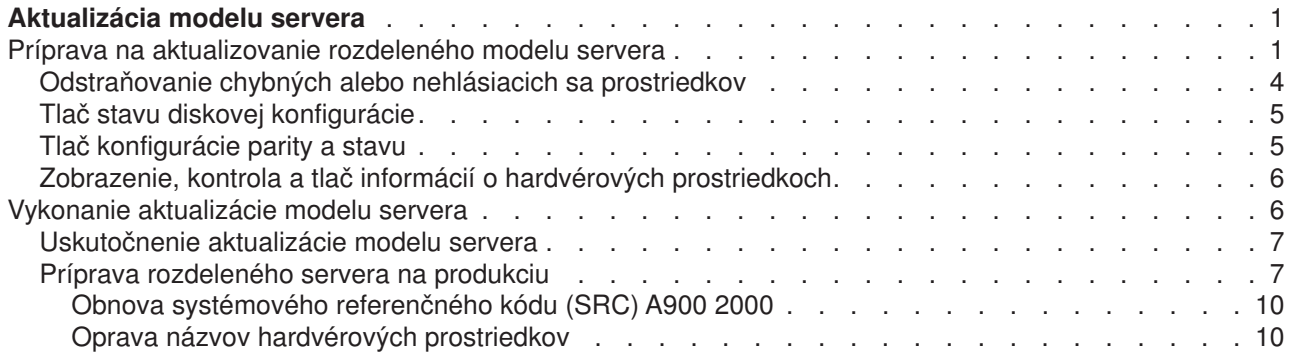

# <span id="page-6-0"></span>**Aktualizácia modelu servera**

Táto téma popisuje ako prejsť na nový model servera. Skôr, než sa do toho pustíte, uistite sa, že ste splnili nasledovné úlohy:

- 1. [Plánovanie aktualizácie.](rzamdplanupgrade.htm)
- 2. [Aktualizovanie na OS/400 verzia 5 vydanie 2.](rzamdswupgrade.htm)

Pred prechodom na nový model servera si musíte nainštalovať najnovší resave a kumulatívny opravný balík (PTF) pre OS/400 V5R2. Ak prechádzate z rozdeleného servera, musíte nainštalovať tento resave a kumulatívny opravný balík (PTF) pre OS/400 V5R2 na všetky oddiely zdrojového servera. Viac informácií nájdete v Info APAR II13365 na webovej stránke [iSeries and AS/400 Technical Support.](http://www.ibm.com/eserver/iseries/support/)

Pri prechode na nový model servera splňte tieto kroky:

1. **Príprava na aktualizáciu modelu servera.**

Vyberte si procedúru vhodnú pre vaše prostredie:

- v Pre nerozdelené servery si pozrite [Prípravu na aktualizáciu modelu servera.](rzamdhwupgradesiteprep.htm)
- v Pre rozdelené servery si pozrite [Prípravu na aktualizáciu modelu rozdeleného servera.](rzamdhwupgradepreplpar.htm)
- 2. **[Dokončenie prechodu na nový](rzamdhwupgradeproc.htm) model servera.** Vykonajte potrebné úlohy správy zdrojov a pripravte cieľový server na prechod.

Ak si chcete prezerať alebo stiahnuť dokument s touto témou vo formáte PDF, vyberte si z nasledujúcich tém:

- [Upgrade the server model](rzamdhwupgrade.pdf) (okolo 93 KB)
- [Upgrade the partitioned server model](rzamdhwupgradelpar.pdf) (okolo 97 KB)

Ak chcete prezerať alebo tlačiť iné témy spojené s Aktualizáciou, pozrite si Tlač [tejto témy.](rzamdprintthis.htm)

### **Príprava na aktualizovanie rozdeleného modelu servera**

Táto téma popisuje, ako sa pripraviť na aktualizovanie servera. Skôr, než sa do toho pustíte, uistite sa, že ste vykonali nevyhnutné [plánovanie aktualizácie.](rzamdplanupgrade.htm) Ako prípravu na aktualizovanie servera potom vykonajte nasledujúce úlohy.

#### **Pripravte sa na aktualizovanie**

- 1. Získanie a preskúmanie informácií preventívneho plánovania služieb (PSP). PSP dokument pre aktualizácie V5R2 je SF98166. Pozrite si tento dokument, sú v ňom najaktuálnejšie informácie o podmienkach, ktoré by mohli ovplyvniť vašu aktualizáciu.
- 2. Pozrite si [Memo to Users](http://publib.boulder.ibm.com/pubs/html/as400/v5r2/ic2924/info/rzaq9.pdf)

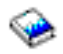

.

Tento dokument obsahuje informácie o zmenách v softvéri a hardvéri, ktoré by mohli potenciálne ovplyvniť vaše systémové operácie.

3. Pozrite si webovú stránku [Migration](http://www.ibm.com/eserver/iseries/migration)

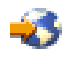

. Táto webová stránka obsahuje informácie o aktuálnych cestách migrácie a rozšírenia, odkaz na príslušné publikácie Redbooks a informácie o konverzii z pripojenia SPD na PCI I/O.

4. Pozrite si *Performance Capabilities Reference*, ktorá je dostupná na webovej stránke [Performance](http://www-1.ibm.com/servers/eserver/iseries/perfmgmt/resource.htm) [Management](http://www-1.ibm.com/servers/eserver/iseries/perfmgmt/resource.htm)

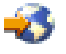

.

Táto príručka poskytuje informácie o výkone servera, užitočné pre zákazníkov, ktorí plánujú rozširovať svoje servery a softvér.

5. Keď bude vaša objednávka doručená, obráťte sa na servisného zástupcu a rozvrhnite aktualizáciu modelu servera.

#### **Pripravte zdrojový server**

Presvedčte sa, že ste nainštalovali najnovší resave a kumulatívny opravný balík (PTF) pre OS/400 V5R2 na všetky oddiely zdrojového servera.

Informácie o resave a kumulatívnom opravnom balíku (PTF) nájdete v Info APAR II13365 na webovej stránke [iSeries and AS/400 Technical Support.](http://www.ibm.com/eserver/iseries/support/) Informácie o inštalovaní OS/400 nájdete v [Upgrade to](rzamdswupgrade.htm) [OS/400 Version 5 Release 2.](rzamdswupgrade.htm)

- 1. Nainštalujte opravy (dočasné opravy programu alebo PTF) na všetky oddiely zdrojového servera. Informácie v tejto téme použite na aplikáciu opráv na všetky oddiely zdrojového servera pre rozšírením na cieľový server.
- 2. Skontrolujte, či sú všetky aplikácie spustené.
- 3. Vykonajte vyčistenie konfigurácie zariadenia nasledovným spôsobom:
	- Príkazom WRKLIND (Work with Line Descriptions) zobrazte a vymažte nepoužité riadky a popisy riadkov pre všetky oddiely.
	- Príkazom WRKLIND (Work with Device Descriptions) vymažte popisy zariadení pre všetky oddiely.

**Poznámka:** Tieto príkazy môžete použiť na zobrazenie a kontrolu, či sa všetky uvedené popisy používajú. Ak ste si istí, že sa niektorý nepoužíva, vymažte ho. Ak si nie ste istí, mali by ste ho ponechať.

- 4. Všetky nepridelené prostriedky I/O prideľte aktívnym oddielom. Informácie o prideľovaní prostriedkov oddielu nájdete v časti Vykonať dynamický presun prostriedkov.
- 5. Ak cieľový server má menej procesorov ako zdrojový server, môžete nastaviť konfiguráciu na zdrojovom serveri, aby vyjadrovala spracovateľské prostriedky cieľového servera. Informácie nájdete v časti Dynamický presun spracovateľského výkonu.
- 6. Podľa potreby môžete nastaviť minimálne pamäťové hodnoty na jeden oddiel. Informácie nájdete v časti Dynamický presun pamäte.
- 7. V každom oddiele odstráňte chybné [alebo neohlasujúce sa prostriedky,](rzamdrmvresources.htm) ktoré už naďalej nie sú prepojené s existujúcim hardvérom.
- 8. Logicky odstráňte všetky nakonfigurované diskové jednotky, ktoré sa odstránia počas aktualizácie, ako sú diskové jednotky v rozširujúcich jednotkách založených na SPD, ktoré sa odstránia (nie skonvertujú) počas aktualizácie servera. Informácie nájdete v ″Ako odstrániť diskovú jednotku z pomocnej pamäťovej oblasti″ v kapitole 20. ″Working with Auxiliary Storage Pools″ v Backup and Recovery Guide

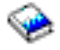

.

**Poznámka:** Diskové jednotky, ktoré sa fyzicky neodstránia, sa počas IPL môžu mimovoľne pridať späť do konfigurácie.

- 9. Presvedčte sa, či konzola je nastavená a pripravená.
- 10. Pre každý oddiel použite príkaz RTVCFGSRC (Retrieve Configuration Source) na vytvorenie člena zdrojového súboru pre určené existujúce popisy zariadení liniek, radičov a zariadení. Tento zdroj konfigurácie budete potrebovať, ak sa musia nejaké objekty konfigurácie manuálne zmeniť alebo znova vytvoriť.

11. Zozbierajte údaje o výkone.

Údaje o výkone, ktoré zhromaždíte zo zdrojového servera, môžete použiť ako základ, s ktorým po dokončení aktualizácie budete môcť porovnávať výkon cieľového servera.

12. Uložte každý oddiel servera pomocou voľby 21 príkazu GO SAVE na páskovú jednotku, ktorá je kompatibilná s páskovou jednotkou cieľového servera. Je to nevyhnutné pre obnovu, aby ste nezaznamenali chyby pri aktualizovaní servera. Ak chcete zistiť, či sú vaše páskové jednotky kompatibilné, pozrite si webovú stránku [Storage Solutions](http://www-1.ibm.com/servers/eserver/iseries/hardware/storage/)

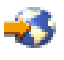

.

### **Zdokumentujte všetky oddiely zdrojového servera**

Ak chcete zaistiť, aby bol zdrojový server pred aktualizáciou úplne zdokumentovaný, vykonajte tieto úlohy:

- 1. Ak chcete zdokumentovať každý oddiel zdrojového servera, vykonajte jeden z nasledujúcich krokov:
	- Ak vaša krajina alebo oblasť podporuje príkaz WRKORDINF (Work with Order Information Files) a ak je nainštalovaný server schopný používať Podporu elektronických zákazníkov, vykonajte nasledujúce kroky:
		- a. V príkazovom riadku zadajte WRKORDINF.
		- b. Na ďalšej obrazovke napíšte voľbu 1 (Send to IBM) vedľa QMA*nnnnn*, kde *nnnnn* je sériové číslo servera, potom stlačte **Enter**.
	- Ak nemôžete použiť príkaz WRKORDINF (Work with Order Information Files), vykonajte nasledovný krok:
		- a. V príkazovom riadku zadajte DSPSFWRSC \*PRINT.
		- b. Vytlačte spoolový súbor.
- 2. Z každého oddielu na serveri vytlačte stav diskovej konfigurácie. Nezabudnite si pre každý oddiel poznačiť sériové číslo diskovej jednotky zavedenia zdroja.
- 3. Z každého oddielu na serveri vytlačte konfiguráciu nastavenia parít a stav servera . Nezabudnite označiť každý výpis pre oddiel, ktorý reprezentuje. Tieto informácie môžete použiť na analýzu a plánovanie konfigurácie a ochrany diskovej jednotky. Možno ich použiť na nápravu problémov, ktoré sa vyskytnú počas aktualizovania.
- 4. Pre každý oddiel zobrazte, skontrolujte a vytlačte informácie o hardvérových prostriedkoch. Informácie v tejto téme môžete použiť na zaznamenanie informácií o hardvérových prostriedkoch, takže po skončení aktualizovania budete môcť vykonávať potrebnú správu prostriedkov.
- 5. Z primárneho oddielu vytlačte konfiguráciu systému pre logické oddiely. Takto získate špecifické informácie o oddiele, ako sú hodnoty systémových prostriedkov, procesorov, hlavnej pamäte a všetky jedinečné systémové hodnoty spojené s oddielmi.
- 6. Pomocou výtlačku konfigurácie systému zaznamenajte vlastníka oddielu a sériové číslo každého IOP na Zbernici 2.

Po dokončení aktualizácie tieto IOP nemusia byť na Zbernici 2. V takom prípade môžete tieto informácie použiť na opätovné pridelenie IOP správnym oddielom.

7. Pre každý oddiel zdrojového servera vytlačte stav všetkých opráv (dočasných opráv programu alebo PTF) pomocou nasledujúceho príkazu:

DSPPTF LICPGM(\*ALL) OUTPUT(\*PRINT)

Tieto informácie môžete použiť na kontrolu, či na zdrojovom serveri máte najaktuálnejšie opravy.

- 8. Zaznamenajte typ IPL a režim zdrojového servera, takže po dokončení aktualizácie budete môcť vrátiť server do tohto režimu.
	- Typ  $IPL =$
	- $\cdot$  Režim IPL =

### <span id="page-9-0"></span>**Pripravte sa na príchod servisného zástupcu**

- 1. Zaznamenajte ID a heslá, ktoré použije servisný zástupca.
- 2. Zozbierajte pre servisného zástupcu nasledujúce výtlačky:
	- Výtlačky zoznamu konfigurácie systému
	- Výtlačky stavov konfigurácie diskov
	- v Výtlačok konfigurácie a stavu množiny parít
	- Výtlačok popisov zariadení
	- v Výtlačok popisov radičov
	- v Výtlačok úrovne PTF
	- v Výtlačok umiestnení popisných návestí
	- v Výtlačky informácií o oddieloch
	- Výstup z LPAR Validation Tool

servisných nástrojov.

- 3. Pre každý sekundárny oddiel zaznamenajte Systémovú akciu IPL a potom nastavte Systémovú akciu IPL na hodnotu HOLD nasledovným spôsobom:
	- a. V primárnom oddiele zadajte STRSST na spustenie systémových servisných nástrojov (SST) a prihláste sa na SST. **Poznámka:** Ak chcete použiť systémové servisné nástroje, potrebujete platné ID užívateľa
	- b. Z hlavnej ponuky SST vyberte voľbu 5 (Work with system partitions) a stlačte **Enter**. Objaví sa obrazovka Work with System Partitions.
	- c. Obrazovku Work with system partitions použite na výber každého sekundárneho oddielu. Pre každý sekundárny oddiel zaznamenajte Systémovú akciu IPL a potom nastavte Systémovú akciu IPL na hodnotu HOLD.
- 4. Na každom oddiele na serveri zaznamenajte nastavenie pre každú z nasledujúcich systémových hodnôt:
	- $\cdot$  QAUTOCFG =
	- QIPLTYPE =  $\_\_$
	- $QPFRADJ = \_\_\_\$

Potom zmeňte hodnoty týchto nastavení na každom oddiele servera na nasledovné:

- $QAUTOCFG = 0$
- $\cdot$  QIPLTYPE = 2
- $QPFRADJ = 2$

Informácie o tom, ako pracovať so systémovými hodnotami, nájdete v časti Porovnať a aktualizovať systémové hodnoty.

5. Poskytnite server servisnému zástupcovi, aby vykonal jeho aktualizáciu. To znamená, že mu musíte poskytnúť výtlačky, ID užívateľov a heslá, ktoré ste pripravili.

Teraz, keď ste dokončili prípravu na aktualizáciu servera, ďalším krokom bude [Vykonanie aktualizácie](rzamdhwupgradeproc.htm) [modelu servera.](rzamdhwupgradeproc.htm)

## **Odstraňovanie chybných alebo nehlásiacich sa prostriedkov**

Všetky hardvérové prostriedky, ktoré boli určené na zrušenie pridelenia, by sa v tomto kroku mali prideliť oddielu. Týmto prostriedkom možno potom zrušiť pridelenie, ak to bude požadované po konverzii rozširovacej jednotky. Ak chcete prideliť nepridelené prostriedky I/O, na **primárnom oddiele** vykonajte nasledujúce kroky:

**Upozornenie:** Než budete pokračovať, musia sa rozoznať všetky hardvérové problémy. Prostriedky I/O, ktoré sa neohlasujú, lebo sú prepínané medzi oddielmi a práve nie sú vo vlastníctve žiadneho oddielu, na ktorom pracujete, by ste teraz nemali odstraňovať. Keď ide o prepínané I/O, je potrebné dôsledné plánovanie.

- <span id="page-10-0"></span>1. V príkazovom riadku zadajte STRSST na spustenie systémových servisných nástrojov (SST) na oddiele. Prihláste sa do SST. **Poznámka:** Ak chcete použiť systémové servisné nástroje, potrebujete platné ID užívateľa servisných nástrojov.
- 2. Vyberte voľbu 1 (Start a Service Tool).
- 3. Vyberte voľbu 7 (Hardware Service Manager (HSM)).
- 4. Vyberte voľbu (Failed and nonreporting hardware resources) a stlačte **Enter**. Identifikujte a zaznamenajte všetky prostriedky, ktoré sú prepínané medzi oddielmi. Po konverzii rozširovacej jednotky možno budete musieť tieto prostriedky znova prideliť alebo premenovať.
- 5. Napíšte voľbu 4 (Remove) na odstránenie všetkých chybných alebo neohlasujúcich sa prostriedkov. Ak dostanete správu oznamujúcu No failed or nonreporting logical hardware resources found, prejdite na krok 6.
- 6. Potvrďte odstránenie chybných alebo neohlasujúcich sa prostriedkov.
- 7. Stlačením F6 (Print) vytlačte zoznam konfigurácie systému.

# **Tlač stavu diskovej konfigurácie**

Ak chcete vytlačiť stav diskovej konfigurácie vášho servera, potrebujete oprávnenie správcu systému. Ak chcete vytlačiť stav diskovej konfigurácie, vykonajte nasledovné kroky.

1. V príkazovom riadku zadajte STRSST na spustenie systémových servisných nástrojov (SST). Prihláste sa na SST.

**Poznámka:** Ak chcete použiť systémové servisné nástroje, potrebujete platné ID užívateľa servisných nástrojov.

- 2. Vyberte voľbu 3 (Work with Disk Units) a stlačte **Enter**. Objaví sa obrazovka Work with Disk Units.
- 3. Vyberte voľbu 1 (Display Disk Configuration) a stlačte **Enter**. Objaví sa obrazovka Display Disk Configuration.
- 4. Vyberte voľbu 1 (Display Disk Configuration Status) a stlačte **Enter**.
- 5. Na obrazovke Display Disk Configuration Status vytlačte diskovú konfiguráciu stlačením klávesu Print Screen na vašej klávesnici.
- 6. Posuňte sa o stránku nižšie a zopakujte, kým nevytlačíte celú diskovú konfiguráciu. Presvedčte sa, či je vytlačená celá disková konfigurácia.
- 7. Pre každý oddiel na serveri si poznačte sériové číslo diskovej jednotky zavedenia zdroja (číslo jednotky 1).

**Poznámka:** Ak je server rozdelený, pre každý oddiel zopakujte kroky 1 až 7. Nezabudnite označiť každý výpis pre oddiel, ktorý reprezentuje.

# **Tlač konfigurácie parity a stavu**

Ak chcete vytlačiť konfiguráciu parity a stav servera, vykonajte nasledujúce kroky:

1. V príkazovom riadku zadajte STRSST na spustenie systémových servisných nástrojov (SST). Prihláste sa do SST.

**Poznámka:** Ak chcete použiť systémové servisné nástroje, potrebujete platné ID užívateľa servisných nástrojov.

- 2. Vyberte voľbu 3 (Work with Disk Units) a stlačte **Enter**. Objaví sa obrazovka Work with Disk Units.
- 3. Vyberte voľbu 1 (Display Disk Configuration) a stlačte **Enter**. Objaví sa obrazovka Display Disk Configuration.
- 4. Vyberte voľbu 1 (Display Disk Configuration Status) a stlačte **Enter**.
- <span id="page-11-0"></span>5. Na obrazovke Display Disk Configuration Status vyberte voľbu 5 (Display Device Parity Status) a stlačte **Enter**. Objaví sa obrazovka Display Device Parity Status.
- 6. Stlačením klávesy Print Screen na klávesnici vytlačte konfiguráciu množiny parít.
- 7. Posuňte sa o stránku nižšie a zopakujte, kým nevytlačíte celú konfiguráciu parity.

**Poznámka:** Ak je server rozdelený, zopakujte tieto kroky pre každý oddiel. Nezabudnite označiť každý výpis pre oddiel, ktorý reprezentuje.

## **Zobrazenie, kontrola a tlač informácií o hardvérových prostriedkoch**

Ak chcete zobraziť, skontrolovať a vytlačiť informácie o hardvérových prostriedkoch, vykonajte nasledujúce kroky:

- 1. V príkazovom riadku OS/400 zadajte príkaz WRKHDWPRD (Work with Hardware Products).
- 2. Vyberte voľbu 4 (Display Description Label Locations) a stlačte **Enter**, čím sa zobrazia informácie o návestiach spojené s hardvérovými prostriedkami.
- 3. Na obrazovke Display Description Label Locations skontrolujte, či sú informácie v popisoch hardvérových prostriedkov správne.
- 4. Vymažte popisy konfigurácie (nazývané tiež objekty konfigurácie), ktoré v tejto chvíli nie sú priradené žiadnemu fyzickému hardvéru.
- 5. Stlačením F17 (Print) vytlačíte umiestnenia popisných návestí. Tieto informácie musíte poskytnúť servisnému zástupcovi.
- 6. V príkazovom riadku OS/400 zadajte nasledovné príkazy.

DSPHDWRSC TYPE(\*LWS) OUTPUT(\*PRINT) DSPHDWRSC TYPE(\*STG) OUTPUT(\*PRINT) DSPHDWRSC TYPE(\*CMN) OUTPUT(\*PRINT) DSPHDWRSC TYPE(\*PRC) OUTPUT(\*PRINT)

Takto vytvoríte správu o vašich objektoch konfigurácie a hardvéru.

Poznámka: Ak je server rozdelený, zopakujte tieto kroky pre každý oddiel. Nezabudnite výtlačok poznačiť pre oddiel, ktorý reprezentuje.

### **Vykonanie aktualizácie modelu servera**

Táto téma popisuje, ktoré úlohy aktualizácie servera vykoná servisný zástupca, ktoré úlohy vykonáte vy spolu so servisným zástupcom a ktoré úlohy musíte vykonať vy. IBM ponúka platené služby, pri ktorých môže servisný zástupca vykonávať doplnkové úlohy aktualizácie.

Než sa pustíte do týchto úloh, musíte mať hotovú nevyhnutnú prípravu pomocou procedúry, ktorá je primeraná vášmu prostrediu.

- v Pre nerozdelené servery si pozrite časť [Príprava na aktualizáciu modelu servera.](rzamdhwupgradesiteprep.htm)
- v Pre rozdelené servery si pozrite časť [Príprava na aktualizáciu rozdeleného modelu servera.](rzamdhwupgradepreplpar.htm)

Ak chcete vykonať aktualizáciu servera, vykonajte tieto úlohy:

- 1. **[Vykonanie aktualizáciu modelu servera](rzamdhwupgradedone.htm)**
- 2. **Príprava servera na produkciu.**

Zvoľte procedúru primeranú vášmu prostrediu:

- v Pre nerozdelené servery si pozrite časť [Príprava servera pre produkciu.](rzamdproduction.htm)
- v Pre rozdelené servery si pozrite časť [Príprava rozdeleného servera pre produkciu.](rzamdproductionlpar.htm)

## <span id="page-12-0"></span>**Uskutočnenie aktualizácie modelu servera**

Pri aktualizovaní servera vykoná servisný zástupca nasledujúce úlohy:

- Overí si, že je splnená vaša príprava
- Vykoná rozšírenie servera
- Overí si, že sú všetky komponenty servera funkčné
- Pripraví všetky časti, ktoré sa majú vrátiť firme IBM
- Skôr, než vám vráti server, vykoná všetky zmluvné služby premiestnenia a prestavenia
- v Poskytne vám všetky nasledujúce informácie, ktoré budete potrebovať pri vrátení servera do výroby:
	- Výstup Validačného nástroja LPAR **Poznámka:** Toto sa týka len rozdeleného servera.
	- Výpis konfigurácie diskov
	- Výpis konfigurácie parity
	- Výpis umiestnenia opisného návestia
	- Výpis zoznamov systémovej konfigurácie (zo Správcu HSM)
	- Informácie o oddieloch vytlačené z primárneho oddielu **Poznámka:** Toto sa týka len rozdeleného servera.
	- Zoznam hardvérových prostriedkov, ktoré boli počas konverzie nahradené, alebo presunuté (Formulár konverzie prostriedkov A880, alebo ekvivalentný zoznam), poskytovaný servisným zástupcom firmy IBM
	- Pracovný list migrácie kabeláže (formulár A805) pre každý oddiel (poskytovaný servisným zástupcom)
- Vykoná bežné úlohy čistenia

Na dodatočné úlohy aktualizácie vám firma IBM ponúka platené služby. Viac informácií nájdete v časti **Migration** na webovej stránke [Integrated Technology Services](http://www-1.ibm.com/services/its/us/inteapps.html)

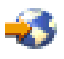

.

Teraz, keď je ukončená aktualizácia servera, vaším ďalším krokom je [príprava servera na prácu.](rzamdproduction.htm)

## **Príprava rozdeleného servera na produkciu**

Pre dokončenie správy zdrojov a prípravy vášho nového servera na produkciu vykonajte nasledujúce kroky:

1. Pokračujte v zavedení úvodného programu (IPL) pomocou výberu voľby 1 (Perform an IPL) z IPL alebo z obrazovky Install the System.

#### **Poznámky:**

- a. Môže sa objaviť obrazovka Add All Disk Units to the System ASP. V tejto procedúre môžete neskôr pridať diskové jednotky.
- b. Na ovládacom paneli systémovej jednotky sa môže zobraziť systémový referenčný kód (SRC) A900 2000. Alebo na obrazovke konzoly môžete dostať správu CPF0975 Console did not vary on. Tento SRC a správa sa objavia, ak QIPLTYPE je nastavený na 2 alebo ak pre obrazovku konzoly neexistuje žiadny popis zariadenia. Tento SRC a správa sú pri procedúre aktualizácie normálne. SRC zmizne, keď vykonáte normálne IPL neskôr v procedúre aktualizácie. Ak v čase, keď dostanete SRC A900 2000, nie je na vašom serveri funkčná žiadna pracovná stanica, prejdite k časti [Zotavenie po SRC A900 2000.](rzamdsrcrecovery.htm)
- 2. Prihláste sa na server ako správca systému pomocou užívateľského profilu QSECOFR.
- 3. Na obrazovke IPL Options zadajte správny dátum a čas. Skontrolujte, či sú nasledujúce hodnoty nastavené takto:

```
Start print writers = N
Start to system to restricted state = Y
Define or change system at IPL = Y
```
- 4. Na obrazovke Define or Change the System at IPL vyberte voľbu 3 (System value commands).
- 5. Na obrazovke System Value Commands vyberte voľbu 3 (Work with system values).
- 6. Obrazovku Work System Value Commands použite na obnovu systémových hodnôt na nastavenia, ktoré ste zaznamenali v kroku 4 procedúry Pripravte sa na príchod servisného zástupcu v téme [Príprava na aktualizáciu modelu rozdeleného servera.](rzamdhwupgradepreplpar.htm)
- 7. Po dokončení IPL použite príkaz WRKCFGSTS (Work with Configuration Status) s parametrami \*LIN \*ALL, čím zaistíte, že sa všetky komunikačné linky vypnú.
- 8. Na zobrazenie zoznamu zariadení použite príkaz WRKCFGSTS (Work with Configuration Status) s parametrom \*DEV. Všimnite si, že konzola sa priradí radiču QCTL. Vypnite všetky zariadenia okrem stanice obrazoviek, ktorú používate pre konzolu.
- 9. Na vypnutie všetkých radičov použite príkaz WRKCFGSTS (Work with Configuration Status) s parametrami \*CTL \*ALL.
- 10. Nájdite informácie o umiestnení návestí pre zdrojový server. Váš servisný zástupca by vám ich mal vrátiť. Na tomto pracovnom liste servisný zástupca označí radiče a zariadenia, ktoré sa nachádzajú na iných miestach, ako boli na vašom zdrojovom serveri. Tieto informácie musíte použiť na [opravu názvov](rzamdwrkhdwprd.htm) [hardvérových prostriedkov,](rzamdwrkhdwprd.htm) aby mali prístup k zariadeniam na vašom serveri.
- 11. Vykonajte normálne IPL nasledovným spôsobom:

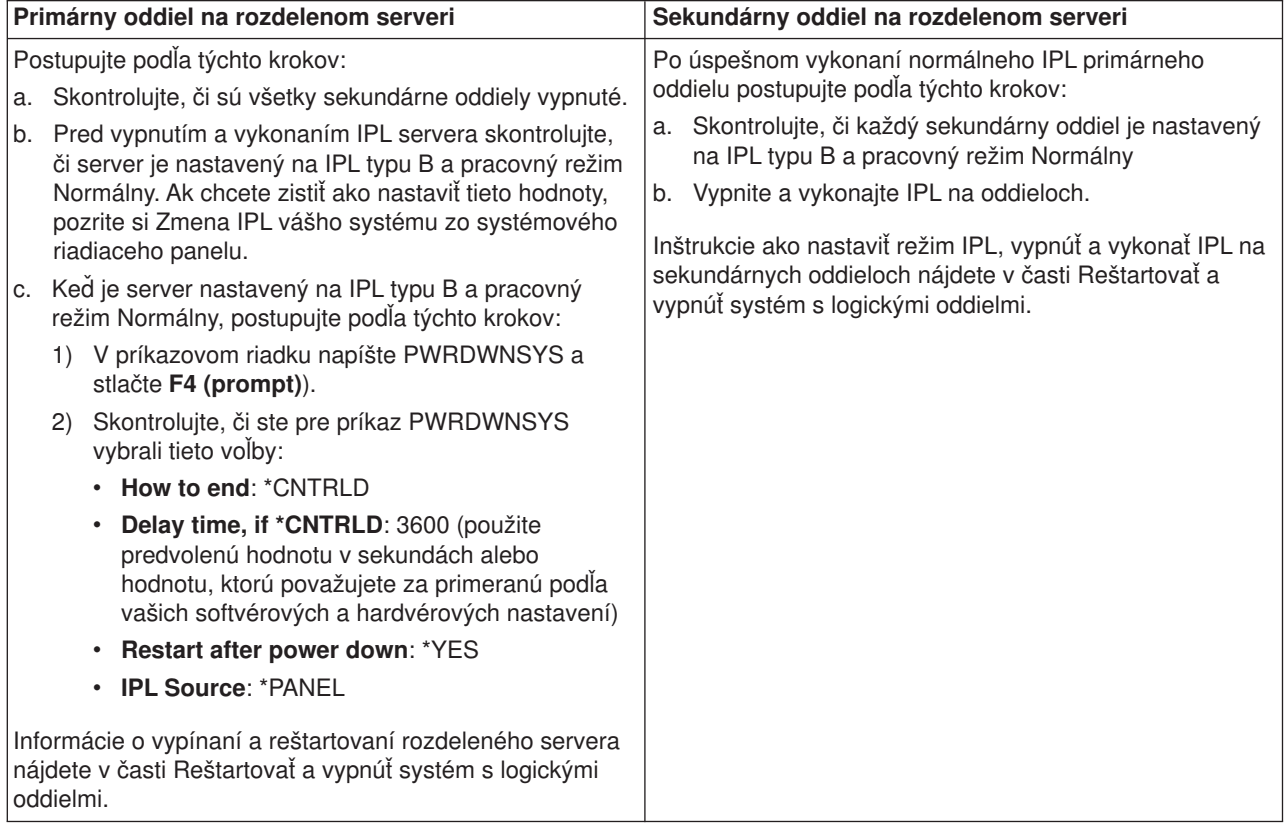

- 12. Ak sa na ovládacom paneli objaví SRC A900 2000, keď sa IPL dokončí a vy práve používate Operačnú konzolu, postupujte podľa týchto krokov:
	- a. Na serveri vykonajte IPL v pracovnom režime Manuálny a dostanete sa do ponuky servisných nástrojov DST. Ak chcete zistiť, ako nastaviť server do manuálneho režimu, pozrite si časť Reštartovať a vypnúť systém s logickými oddielmi.
- b. Potom z hlavnej ponuky DST postupujte podľa týchto krokov na nastavenie systémovej hodnoty režimu konzoly pre Operačnú konzolu:
	- 1) Vyberte voľbu 5 (Work with DST environment) a stlačte **Enter**.
	- 2) Vyberte voľbu 2 (System devices) a stlačte **Enter**.
	- 3) Vyberte **Console mode** a stlačte **Enter**.
	- 4) Podľa vašej konfigurácie Operačnej konzoly vyberte buď **Operations Console (LAN)** alebo **Operations Console (Direct)** a stlačte **Enter**.
- c. Na identifikáciu tých IOP, ktoré boli na Zbernici 2 pred aktualizáciou, použite informácie zaznamenané v kroku 7 pod položkou **Zdokumentovať všetky oddiely zdrojového servera** časti [Príprava na aktualizáciu modelu rozdeleného servera.](rzamdhwupgradepreplpar.htm) Postupujte podľa týchto krokov na pridelenie týchto IOP správnemu oddielu:
	- 1) Z hlavnej ponuky DST vyberte voľbu 11 (Work with System Partitions) a stlačte **Enter**.
	- 2) Na obrazovke Work with Partitions display napíšte voľbu 3 (Work with partition configuration) a stlačte **Enter**.
	- 3) Na priradenie týchto IOP správnemu oddielu použite voľbu 3 (Add I/O resources) na obrazovke Work with Partition Configuration.
	- 4) Ukončite DST.
- d. Pokračujte v prihlásení IPL. Toto normálne IPL by malo vyčistiť SRC A900 2000.
- 13. Ak chcete spustiť paritu zariadenia na niektorých nenakonfigurovaných diskových jednotkách, urobte to teraz. Keď chcete vedieť ako, pozrite si ″Spustenie ochrany zariadenia paritou″ v kapitole 21. ″Working with Device Parity Protection″ of the Backup and Recovery Guide

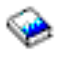

.

14. Vykonajte správu diskov na konfiguráciu a ochranu diskových jednotiek na vašom serveri. Keď to chcete urobiť, môžete použiť voľbu Work with Disk Units na obrazovke Dedicated Service Tools. Postup nájdete v Kapitole 19. ″Procedures for Configuring Disks and Disk Protection″ v Backup and Recovery Guide

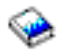

.

- 15. Uložte každý oddiel servera pomocou voľby 21 príkazu GO SAVE.
- 16. Vygenerujte správy objektov hardvéru (pre každý oddiel) a konfigurácie pomocou nasledujúcich príkazov:

DSPHDWRSC TYPE(\*LWS) OUTPUT(\*PRINT) DSPHDWRSC TYPE(\*STG) OUTPUT(\*PRINT) DSPHDWRSC TYPE(\*CMN) OUTPUT(\*PRINT) DSPHDWRSC TYPE(\*PRC) OUTPUT(\*PRINT) DSPPTF LICPGM(\*ALL) OUTPUT(\*PRINT)

- 17. Vytlačte novú konfiguráciu systému pre logické oddiely
- 18. Nainštalujte všetok doplnkový softvér, ktorý bol súčasťou pôvodného plánu na riešenie. Ak prechádzate na Model 810, 825, 870 alebo nový Model 890, mali by ste dostať ďalší softvér ako súčasť balíka. Informácie o balíku nájdete v [iSeries Hardware](http://www-1.ibm.com/servers/eserver/iseries/hardware/)

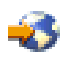

Web site.

19. Ak prechádzate na Model 810, 825, 870 alebo nový Model 890 (okrem Modelu 890 s procesorovými kartami 0197, 0198, 2487 alebo 2488), mali by ste aktualizovať limit používania pre OS/400 pre každý oddiel.

<span id="page-15-0"></span>Informácie o aktualizácii limitu používania nájdete v časti Processor pricing on certain V5R2 models v Memo to Users. Informácie o stanovovaní ceny procesora nájdete v Info APAR II13365 na webovej stránke [iSeries and AS/400 Technical Support.](http://www.ibm.com/eserver/iseries/support/)

- 20. Pokračujte v bežných operáciách a skontrolujte, či všetky aplikácie pracujú správne.
- 21. Nalaďte výkon servera.

Blahoželáme! Práve ste vykonali aktualizáciu vášho hardvéru.

### **Obnova systémového referenčného kódu (SRC) A900 2000**

Ak na vašom serveri nie je funkčná žiadna pracovná stanica, postupujte podľa týchto krokov:

- 1. Použite ovládací panel na zmenu IPL vášho servera na manuálny režim.
- 2. Použite tlačidlo napájania na ovládacom paneli pre vynútenie vypnutia vášho servera.
- 3. Vykonajte IPL na vašom serveri.
- 4. Prihláste sa ako QSECOFR.
- 5. Na obrazovke IPL or Install the System vyberte voľbu 1 (Perform an IPL).
- 6. Na obrazovke IPL Options zadajte Y do poľa Define or change the system at IPL.
- 7. Na obrazovke Define or Change the System at IPL vyberte voľbu 3 (System value commands).
- 8. Na obrazovke System Value Commands vyberte voľbu 3 (Work with System Values).
- 9. Na obrazovke Work with System Values napíšte QIPLTYPE do poľa Position to.
- 10. V stĺpci Option pre systémovú hodnotu QIPLTYPE napíšte 2 (Change).
- 11. Na obrazovke Change System Value pre systémovú hodnotu QIPLTYPE napíšte 2 (Attended IPL, console in debug mode).
- 12. Stlačte **Enter**. Vidíte obrazovku Work with System Values.
- 13. Dvakrát stlačte F3 pre návrat na obrazovku Define or Change Your System.
- 14. Stlačte F3 (Exit and continue IPL) pre pokračovanie vášho IPL.

### **Oprava názvov hardvérových prostriedkov**

Po aktualizácii alebo premiestnení môžu byť vaše hardvérové prostriedky na inom mieste, ako boli na vašom zdrojovom serveri. Aby ste opravili názvy týchto hardvérových prostriedkov, postupujte podľa nasledovných krokov:

- 1. Do príkazového riadku OS/400, zadajte WRKHDWPRD.
- 2. Na obrazovke Work with Hardware Products vyberte voľbu 5 (Change description label locations) a stlačte **Enter**.
- 3. Pozrite si informácie na obrazovke Using Change Label Locations a stlačte **Enter**.
- 4. Na obrazovke porovnajte informácie o označení s umiestneniami označení zdrojového servera. Informácie o označení sa zhodujú vtedy, keď sa zhoduje stĺpec označenia na obrazovke so stĺpcom v zdrojovom serveri. Informácie o označení sa nezhodujú vtedy, ak neplatí ani jedna z nasledovných podmienok:
	- v Obrazovka obsahuje informácie o označení, ale zdrojový server ich nemal na tomto mieste.
	- v Informácie o označení zdrojového servera sa nezhodujú s informáciami na obrazovke v stĺpci *Label*.
	- Na obrazovke sa v stĺpci označenia objaví \*NONE a tam sa nachádza informácia pre zdrojový server.

**Poznámka:** Keď sa v stĺpci označenia objaví \*NONE pre radič alebo pridané alebo aktualizované zariadenie, vyberte voľbu 2 (Change). Potom zo zoznamu vyberte správny popis označenia. Ak objavíte nejaké problémy, kontaktujte svojho poskytovateľa služby.

v V stĺpci označenia sa objaví \*INCORRECT alebo \*INVALID. To znamená, že typ a číslo modelu informácie hardvérových prostriedkov sa nezhoduje s typom a modelom popisu konfigurácie, ktorý je práve priradený tomuto zdroju. Server sa nemôže líšiť na popise konfigurácie.

- \*INCORRECT kde fyzické umiestnenie je tiež '\*\*'. Toto označuje popis radiča alebo zariadenia, ktoré už na serveri nemá platný zdroj.
- 5. Ak neexistujú žiadne umiestnenia, kde sa informácie o označení servera zhodujú s takými istými (fyzickými) označeniami, potom na obrazovke Change Description Label Locations napíšte 2 do stĺpca Opt pre každé umiestnenie, ktoré si vyžaduje zmenu označenia. Stlačte **Enter**. Objaví sa obrazovka Change Description Label.

**Poznámka:** Naraz môžete vybrať niekoľko možností, ale ak sa na spodku obrazovky objaví More..., nestláčajte **Enter**. Namiesto toho sa posuňte o stranu ďalej a vyberte zostávajúce označenia.

- 6. Zobrazí sa zoznam možných názvov označení. Vybrať názov označenia (na obrazovke), ktorá sa zhoduje s označením zo zdrojového servera môžete tak, že do stĺpca Opt napíšete 1 pre každé umiestnenie, ktoré chcete zmeniť a stlačíte **Enter**. **Poznámka:** Ak nemôžete nájsť označenie (na obrazovke), ktorá sa zhoduje s označením na zdrojovom serveri, kontaktujte svojho servisného zástupcu.
- 7. Ak sa rozhodnete zmeniť viac ako jedno označenie, pre ďalšie označenie sa zobrazí obrazovka Change Description Label. Správa v spodnej časti obrazovky oznamuje, či predchádzajúca zmena prebehla úspešne.
- 8. Predchádzajúce tri kroky opakujte pre všetky označenia, ktoré potrebujete zmeniť.
- 9. Po zmene posledného označenia sa obrazovka Change Description Label Locations objaví s aktualizovanou informáciou. Správa v spodnej časti obrazovky oznamuje, či posledná zmena prebehla úspešne. Ak sa na spodnej časti obrazovky objaví More..., posuňte sa dopredu, aby ste zobrazili ďalšie informácie.
- 10. Na obrazovke Change Description Label stlačte kláves F17 a dostanete výpis informácií pre vaše záznamy. **Poznámka:** Výpis bude pre vašu pracovnú stanicu v štandardnom výstupnom fronte. Môžete si ho vytlačiť neskôr, keď zapnete svoje tlačové zariadenie a spustíte zapisovače tlačiarne.
- 11. Overte si, že označenia na výpise sa zhodujú s označeniami v stĺpci označenia na vašom zdrojovom serveri. Ak objavíte akékoľvek chyby, vráťte sa späť na krok 5 (viď 11) a zopakujte ostatné kroky. **Upozornenie:** Nezamieňajte karty kvôli analýzam problémov. Sériové čísla kariet a zariadení sa viažu na konfiguráciu servera.

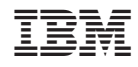

Vytlačené v USA